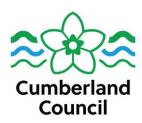

## C12 Compliments, comments and complaints

Appendix 1

1. Access the compliments file on Share Point

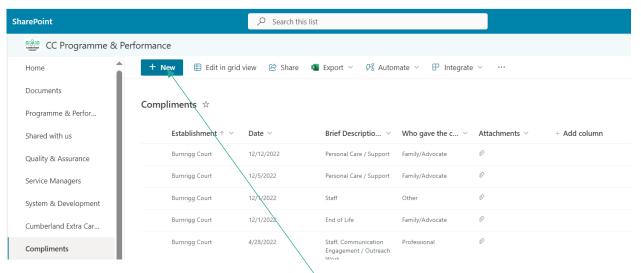

2. To add a new compliment, click on "New".

| Extra Care<br>Housing | Support at<br>Home | OA Day<br>Services | Residential<br>Services | DMH Day<br>Services | DMH<br>Supported | Community<br>Equipment | Shared Lives<br>Service |
|-----------------------|--------------------|--------------------|-------------------------|---------------------|------------------|------------------------|-------------------------|
| Servce                | Service            |                    |                         |                     | Living Services  | Services               |                         |
| ✓                     | ✓                  | ✓                  | ✓                       | ✓                   | ✓                | ✓                      | ✓                       |

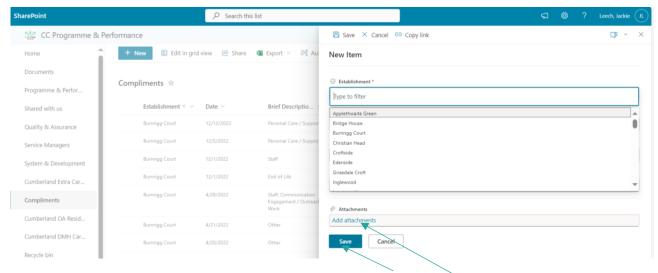

- 3. Fill in the form with the relevant details. Then "save".
- 4. Do not forget to add the evidence e.g letter, card by pressing "Add attachment". Then download it. "Save" again.

## To export the information for CQC / Inspection purposes

1. Press "Export" then "Export to Excel". It will then download the folder. Then go into the folder.

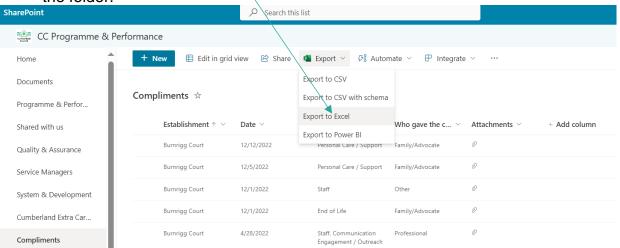

Version: New Date: 01/04/23

2. Go into Excel and then select your service. Press "OK". This will give you all the information you require.

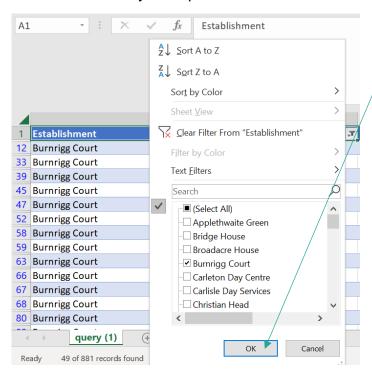

Version: New Date: 01/04/23